## **Saisie des comptes 20xy dans EDISES (résumé)**

Ce document ne constitue qu'un résumé du manuel de l'utilisateur EDISES. Nous vous prions de le consulter pour de plus amples renseignements.

En résumé, voici les étapes à suivre :

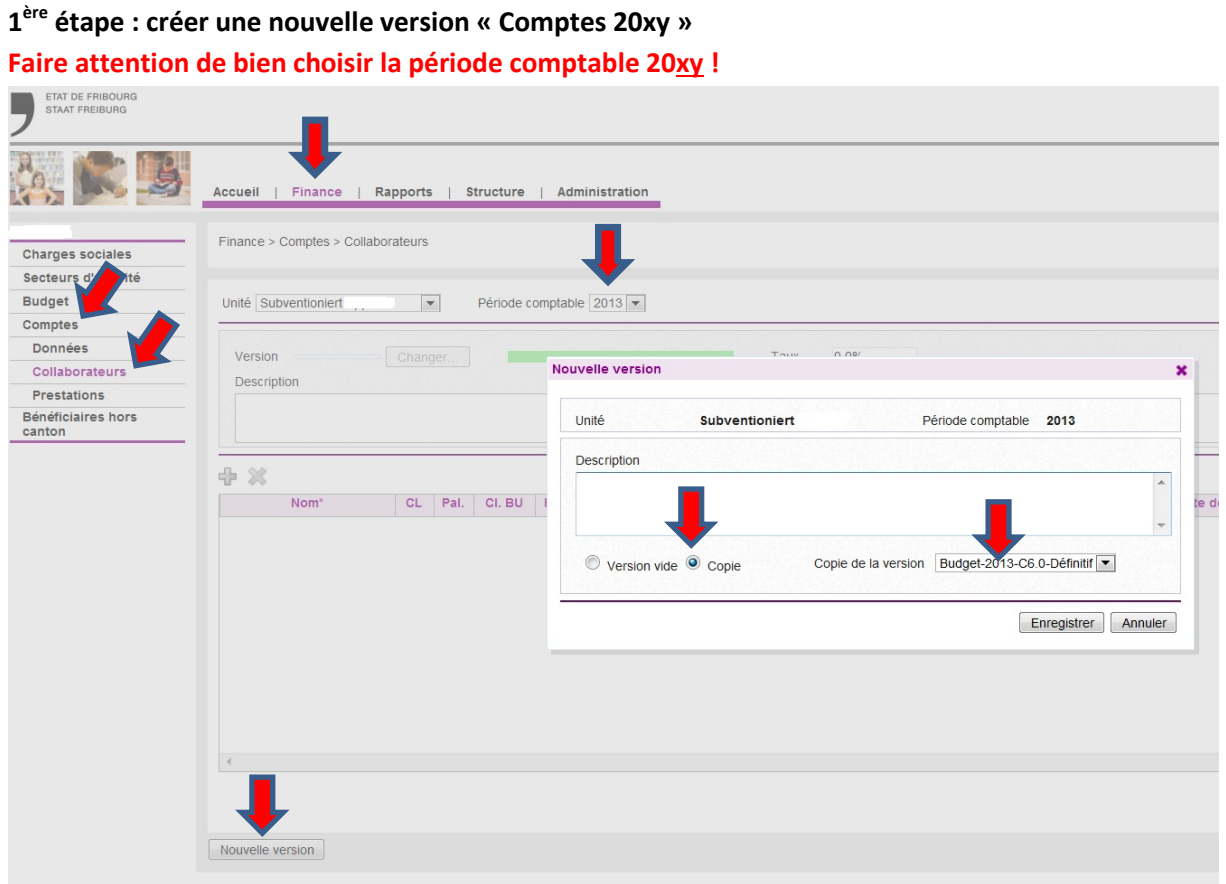

- 1. Finance > Comptes > Collaborateurs ;
- 2. Nouvelle version > **Copie** > Copie de la version « Budget 20xy Définitif » ;
- 3. Cliquer sur « Enregistrer ».

Attention : il faut bien choisir **« Copie »** et non pas « Version vide », sinon vous devrez ressaisir la totalité de la liste des salaires manuellement !

Ensuite, il faut aller sous Finance > Données et cliquer sur « Nouvelle version ».

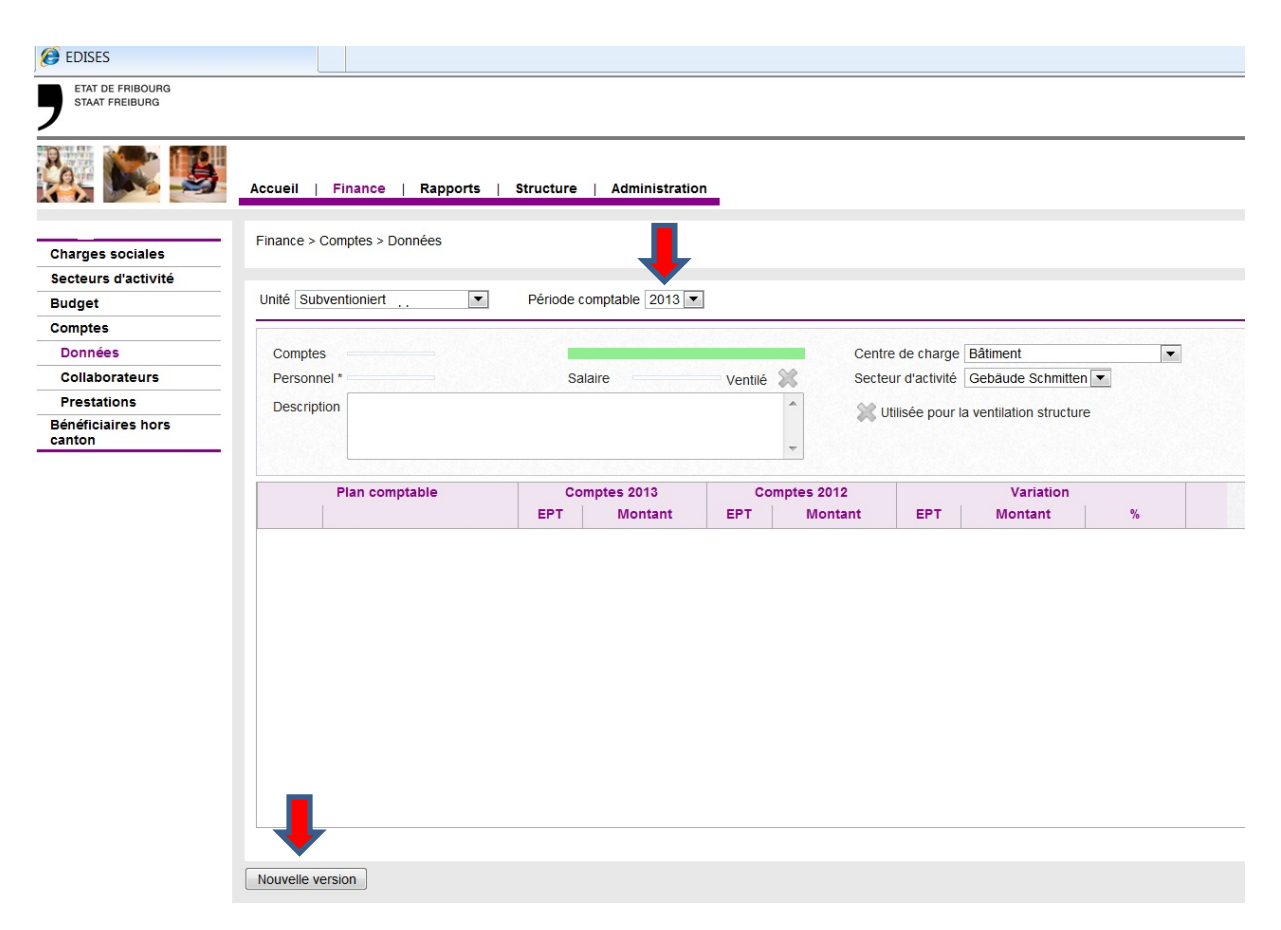

La version Comptes 20xy est donc créée et son statut est « En travail ».

Vous pouvez commencer à saisir les données relatives aux comptes 20xy.

**Cette 1ère étape doit être faite pour chaque unité : unité subventionnée, unité non subventionnée, services généraux !**

**2ème étape :** saisir les données générales des bénéficiaires hors canton sous Structure > Bénéficiaires HC (cf. manuel de l'utilisateur EDISES, chapitre 4). **Il est important de sélectionner la bonne unité.**

**3ème étape :** saisir les données relatives aux collaborateurs sous « Finance > Comptes > Collaborateurs » (cf. manuel de l'utilisateur EDISES, chapitre 9).

Veuillez prendre note de l'information figurant à la page 21 du manuel« Différence entre la saisie du salaire budget et du salaire des comptes ».

**4ème étape :** saisir les prestations sous « Finance > Comptes > Prestations » (cf. manuel de l'utilisateur EDISES, chapitre 10). Il est possible de reprendre les données de la période précédente.

**5ème étape :** saisir les données financières sous « Finance > Comptes > Données » (cf. manuel de l'utilisateur EDISES, chapitre 11).

**Veuillez faire attention à la remarque, qui se trouve au chapitre 11, concernant la position du plan comptable 6920**.

**6ème étape :** ventiler (mais ne pas encore déposer!) la version.

**7ème étape :** saisir les informations nécessaires à l'établissement des décomptes hors canton (cf. manuel de l'utilisateur EDISES, chapitre 12). Attention : les données doivent être saisies uniquement dans les centres de charges, resp. secteurs d'activité principaux subventionnés. Il est important de bien sélectionner le centre de charges, resp. le secteur d'activité avant la saisie.

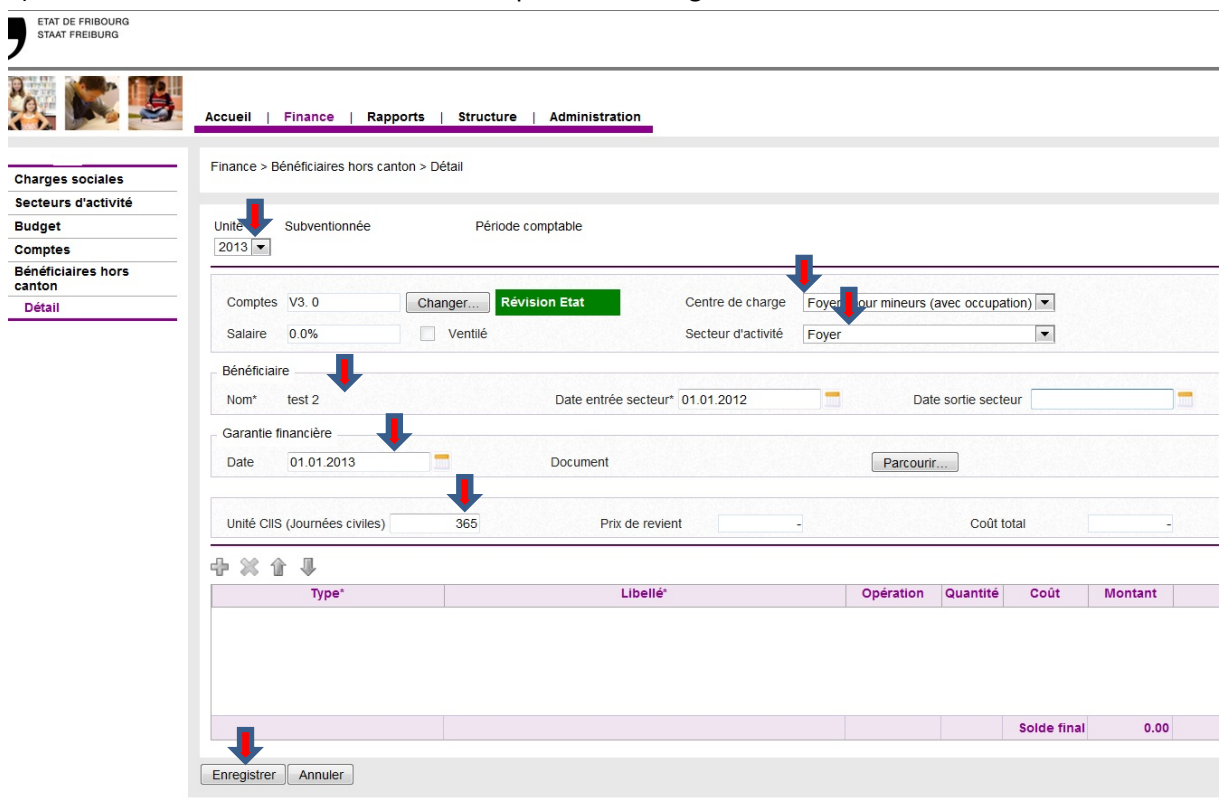

a) Saisir les informations nécessaires et cliquer sur « Enregistrer ».

## b) La fenêtre suivante apparaît :

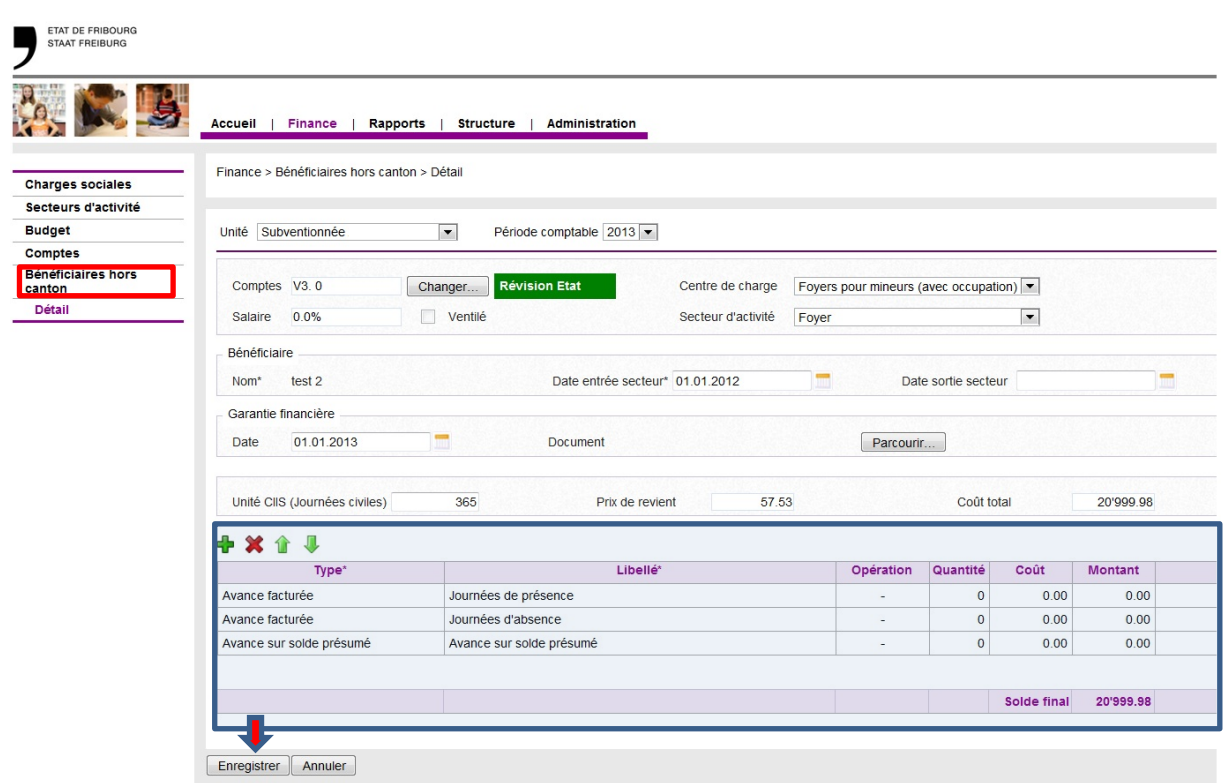

Vous pouvez saisir les données relatives aux avances dans les lignes correspondantes. Ne pas oublier de cliquer sur « Enregistrer » une fois les données saisies.

Pour la saisie d'autres bénéficiaires, cliquer sur « Bénéficiaires hors canton » (voir encadré en rouge) et sélectionner le centre de charges, resp. le secteur d'activité correct.

**8ème étape :** pour contrôler les données saisies, sortir les différents rapports pour vérifier que les décomptes hors canton soient en ordre et corriger au besoin. Par exemple, contrôler que les unités CIIS (heures rémunérés, journées civiles, journées de présence, etc.) pour les bénéficiaires hors canton saisies sous « Prestations » correspondent bien à la somme des unités CIIS saisies individuellement.

Les rapports peuvent être générés sous « Rapports > Décomptes » et « Rapports > Bénéficiaires HC » (cf. manuel de l'utilisateur EDISES, chapitre 13). Comme cela se fait pour les budgets, contrôler aussi la liste nominative des salaires, les comptes pertes et profits et les prestations au moyen des rapports à disposition.

**9ème étape :** si toutes les informations saisies sont correctes, déposer **toutes** les unités → le statut passe en « Révision Etat », le SPS/SESAM peut alors contrôler et établir le décompte final.

**10ème étape :** imprimer et signer les rapports (documents) mentionnés dans les instructions pour l'établissement des comptes 20xy.

Attention de bien cocher sur « Version comptes 20xy **Déposé** »avant de générer les rapports.